# Edublogs

- How to Login
- How to Visit Blogs
- How to Change the Appearance and Themes

## How to Login

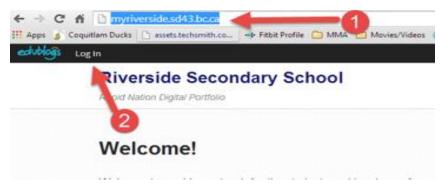

Step 1: Enter the following website into the URL http://myriverside.sd43.bc.ca/

Step 2: Click Login

Step 3: Enter your Edublogs Username and Password

Step 4: Click Log In

## How to Visit a Teachers Blog

To visit a specific teachers blog simply add a backslash (/), followed by the teacher's first initial and full last name at the end of http://myriverside.sd43.bc.ca/ For example, to visit Mr. Gee's blog, you would type in http://myriverside.sd43.bc.ca/bgee

## How to Visit a Student's Blog

To visit a student's blog add a backslash (/), followed by the full first name of the student, the initial of their last name, and -2014. For example, to visit John Smith's blog, you would type in http://myriverside.sd43.bc.ca/johns-2014\*

\*The -2014 represents the year the student entered grade 9 at Riverside

## How to Change the Theme

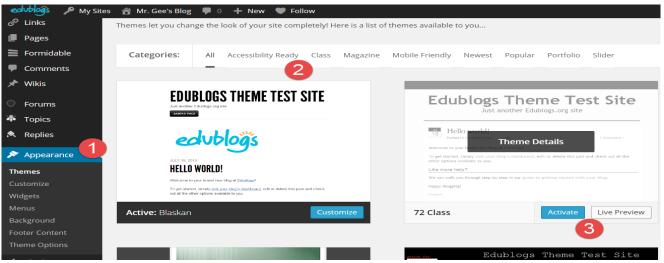

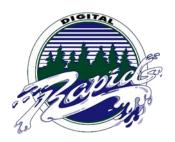

Step 1: Go to Appearance, select Themes

Step 2: Select a theme that you are interested in, mobile friendly options are available

**Step 3:** Once you choose a theme, you can select Live Preview to view what it looks like, or simply activate it

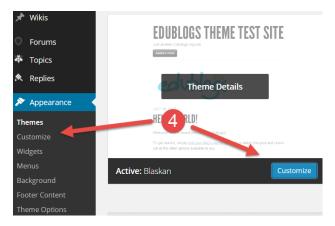

| ×                    |  | 5 Save | d                       |
|----------------------|--|--------|-------------------------|
| You are customizing  |  |        | ~                       |
| Site Title & Tagline |  |        | •                       |
| Colors               |  |        | ~                       |
| Header Image         |  |        | ~                       |
| Background Image     |  |        | $\overline{\mathbf{v}}$ |
| Navigation           |  |        | $\overline{\mathbf{v}}$ |
| Widgets              |  |        | >                       |
| Static Front Page    |  |        | $\overline{\mathbf{v}}$ |

Step 4: Select customize

Step 5: Customize your blog

Site Title and Tagline - Create a title, and brief tagline that represents you

Ex. Mr. Gee's Techie Blog

Ex. Loves life, sports, family and sleep

Colors - Select the color that you would like the background of your blog to be

Header Image – Upload a picture to use as your header

Background Image - Upload a picture to use as your background

\*To optimize your photo for both the background and header image, please make sure they are the appropriate size. There is a link below to help you re-size your picture.

*Navigation* – Select what navigation menu you will use once you create your menu structure, for most it will be titled "main"

Widgets - To control widgets you may have added to your blog

*Static Front Page* – Control what page you want viewers to see when they first go to your blog, it can be your latest posts or a static page

## **Useful Links**

Official Edublog Guide to Changing Themes and Appearance

How to Resize Your Pictures